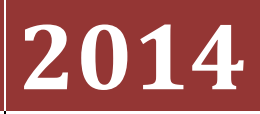

State of Tennessee

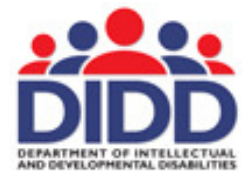

Department of Intellectual and Development Disabilities

# LEIE REPORTING PORTAL

The LEIE Reporting Portal will allow DIDD Employees and DIDD Providers to report monthly that they have completed the necessary checks against the List of Excluded Individuals and Entities as published on the Office of Inspector General website located at http://oig.hhs.gov/exclusions/

LEIE REPORTING PORTAL

THIS PAGE WAS INTENTIONALLY LEFT BLANK

# **Table of Contents**

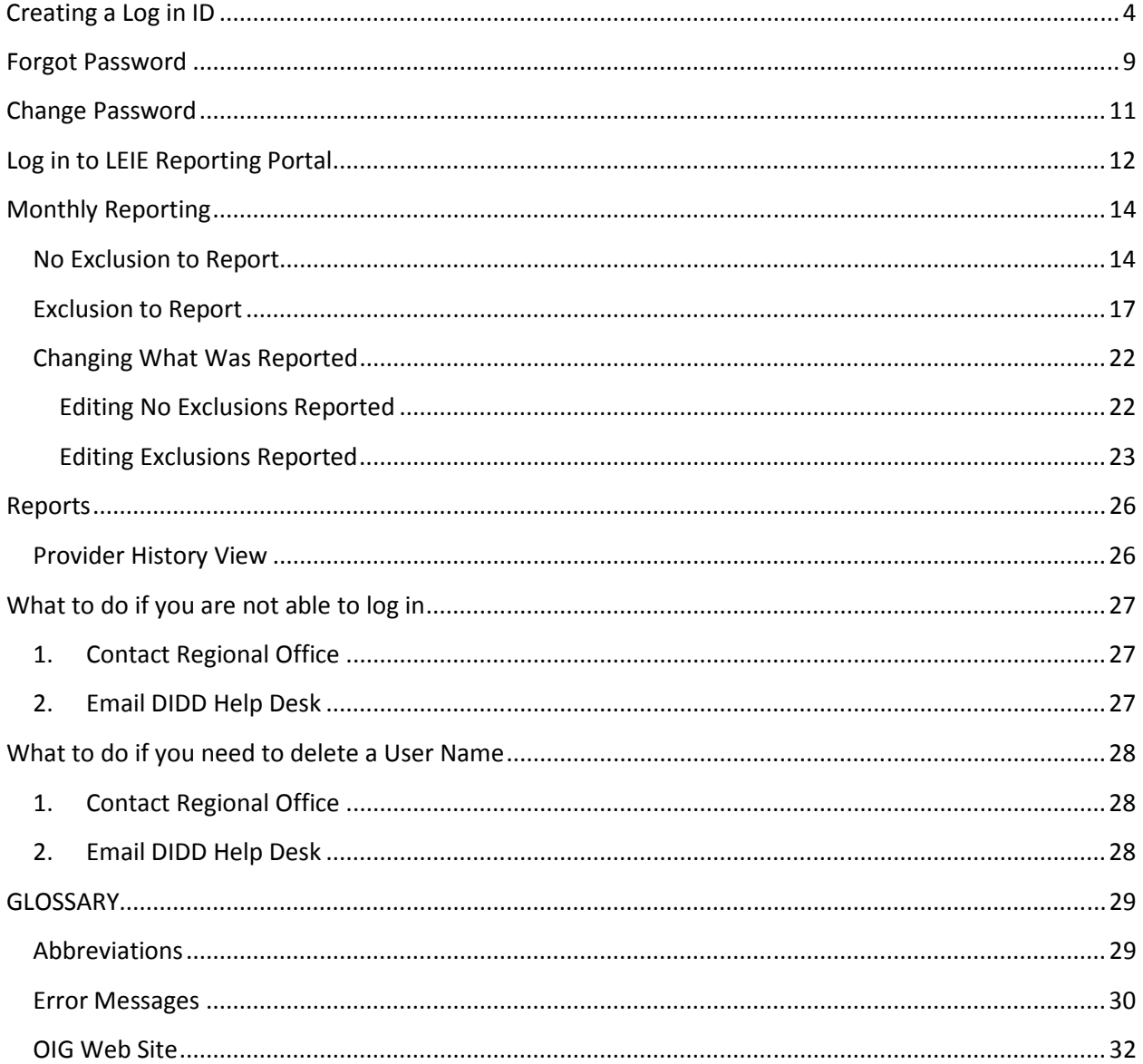

 $\blacktriangleright$  Page 2

LEIE REPORTING PORTAL

THIS PAGE WAS INTENTIONALLY LEFT BLANK

# Creating a Log in ID

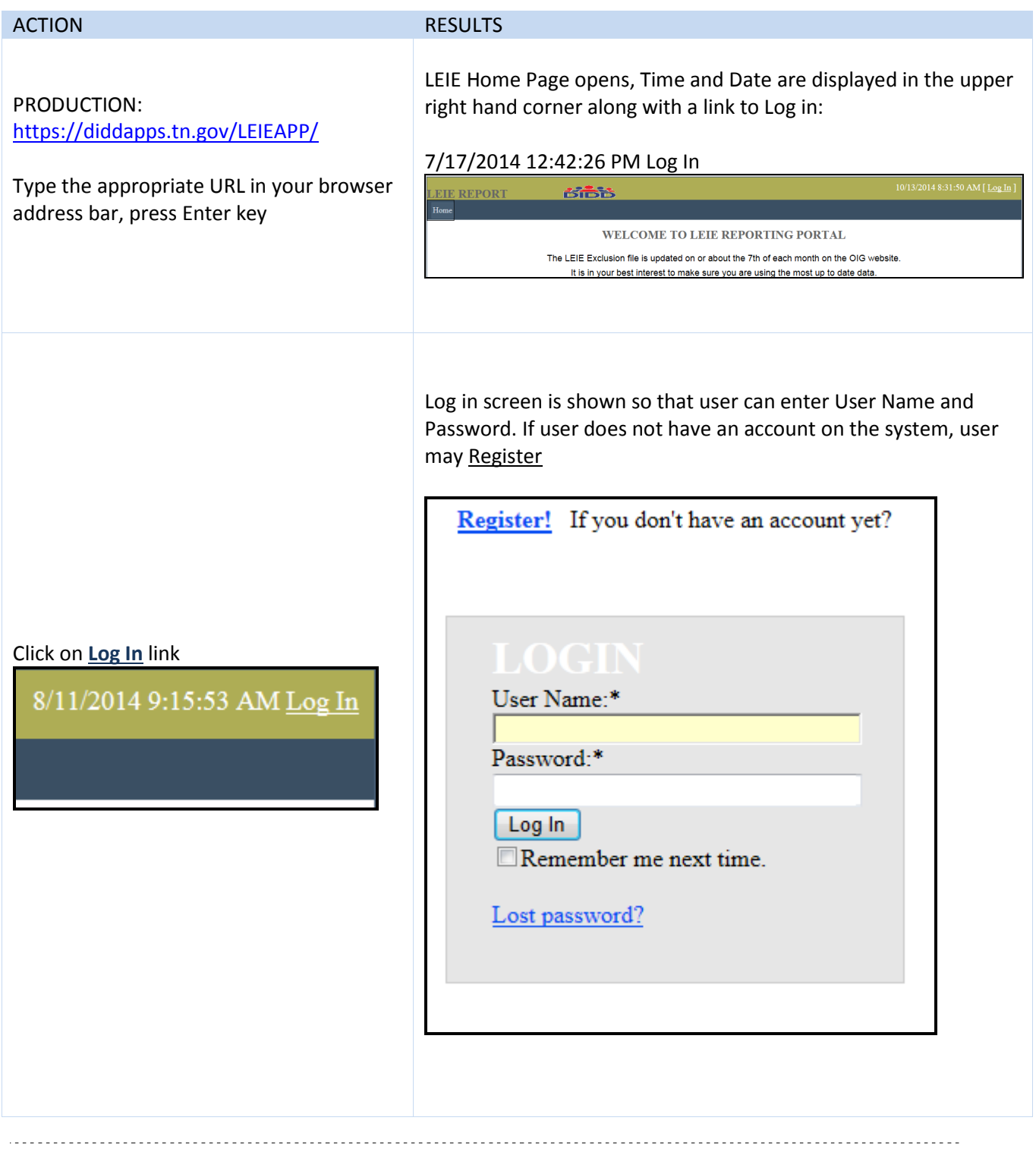

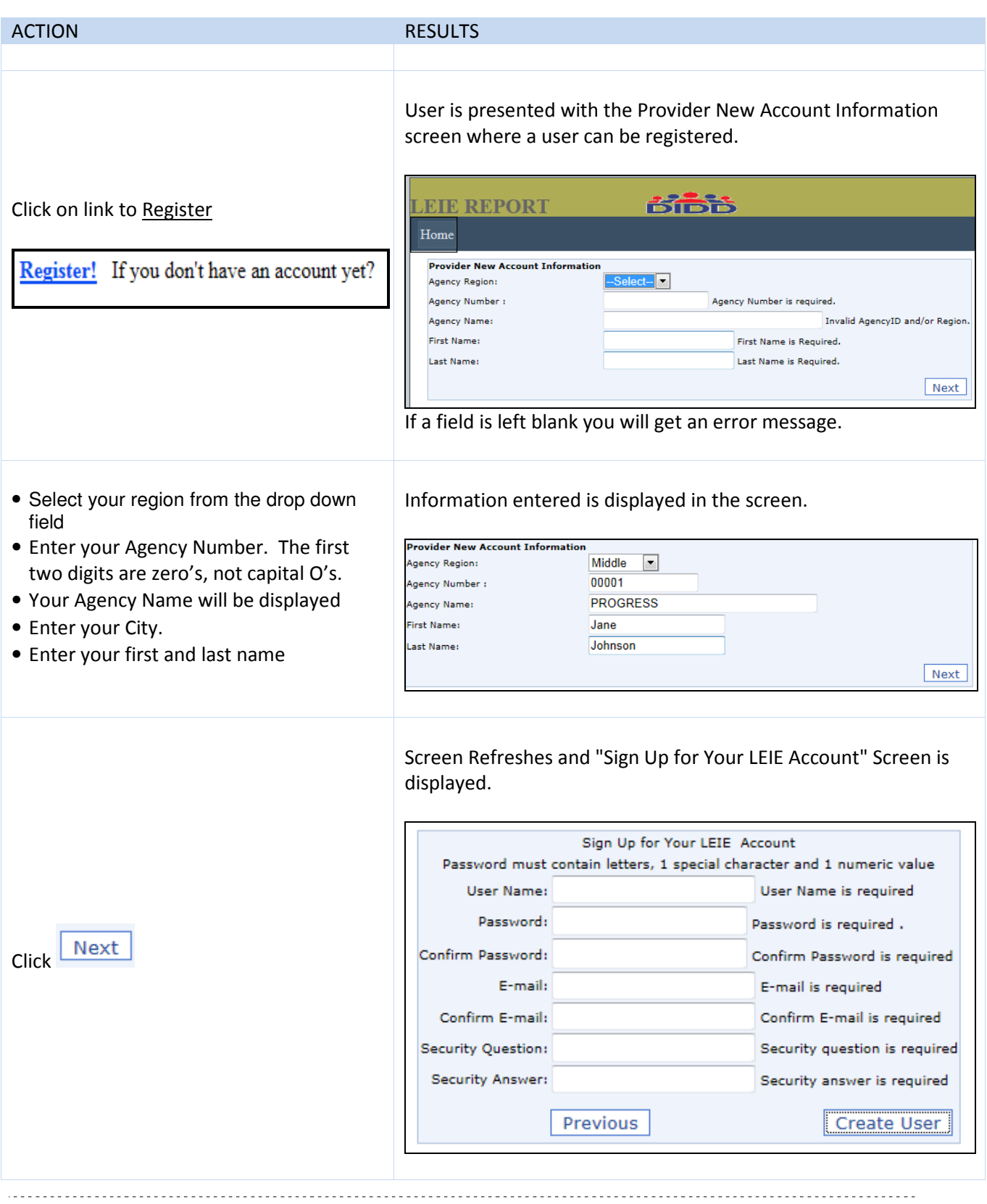

#### ACTION **RESULTS**

- Enter a User Name of your choice.
- Enter a password in the Password Field. Passwords must be at least 8 characters long and must have one number and one special characters in it. (i.e. #@!\$%^&\*.)
- Re-enter the password in the Confirm Password field.
- In the first email field enter a valid email.
- Confirm the email address in the second email field. This email will be used to finalize your registration. You will need to be able to access your email to complete the registration process.
- Enter a Question of your choice in the Security Question Field
- Enter the answer to the Security Question in the Security Answer field.

**Do not enter the answer to the Security Question in the Security Question field.**

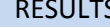

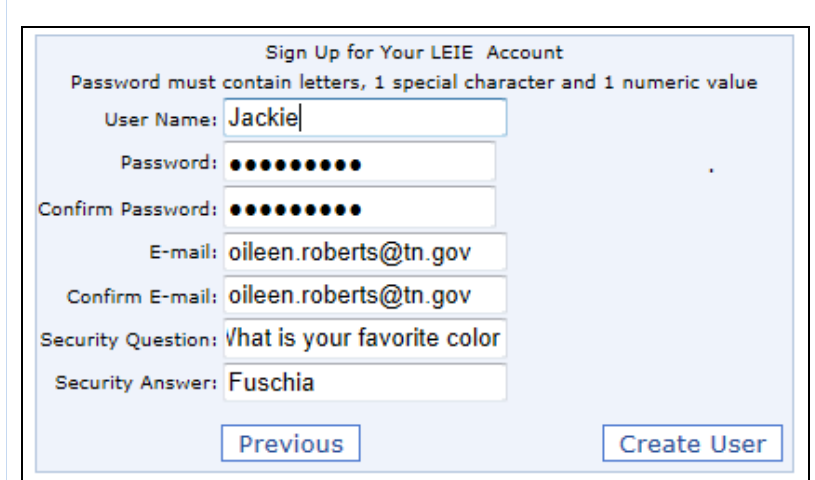

 Information entered is displayed in the screen. Black dots are displayed to mask the password The information entered in the Security Question and Answer will be used to reset your password should you forget it.

# IMPORTANT!!! Please write down this information. You will need it to reset a lost/forgotten password.

You will get the screen below.

**Create User** Click Complete with the link to finish setting up your account Your account is almost co on CONTINUE to receive an email Continue Continue **Click** It is important to click the This allows the account setup process to start. Click Continue to Continue button so that an email complete the process. An email will be sent to you. will be generated to the address you entered when registering.

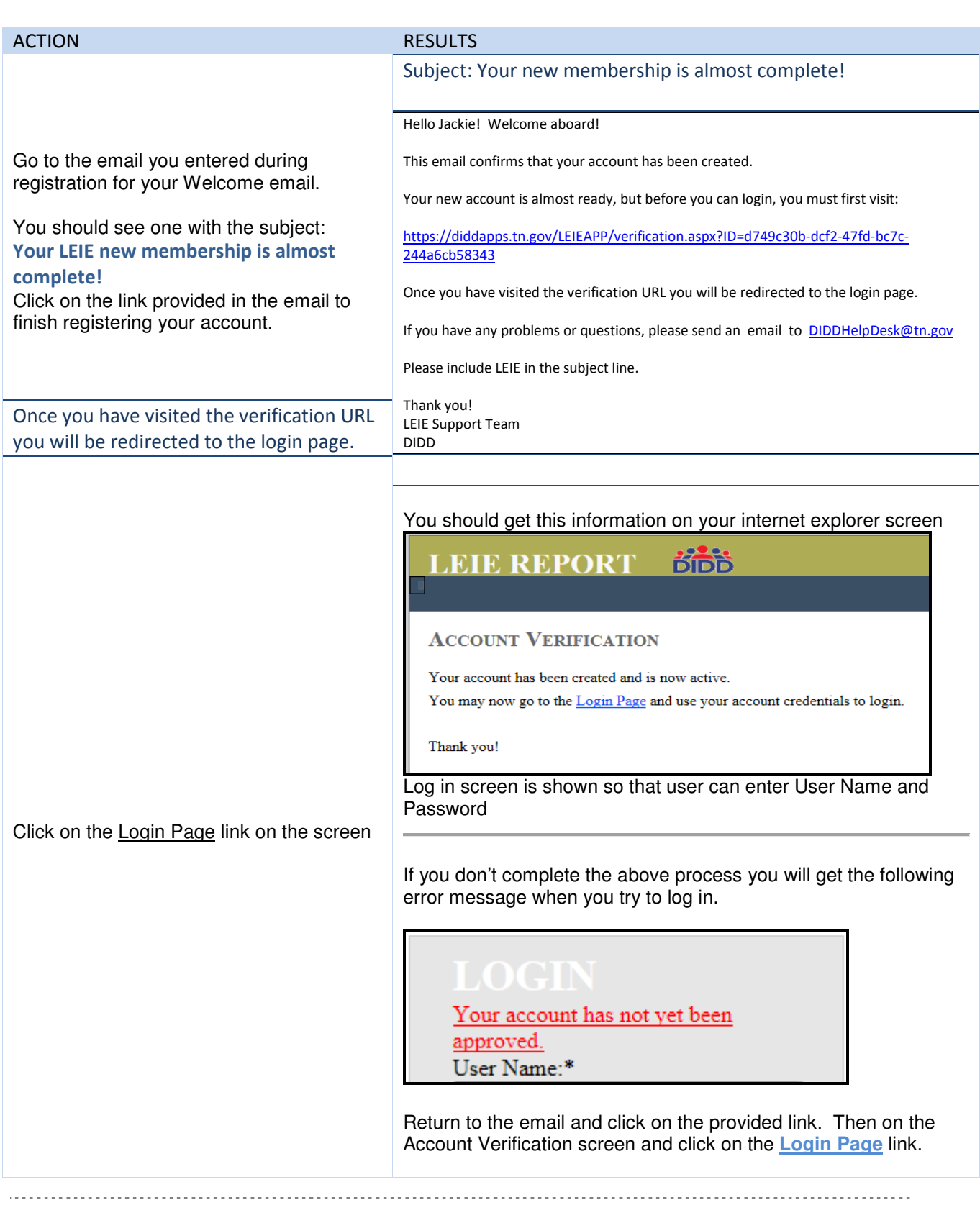

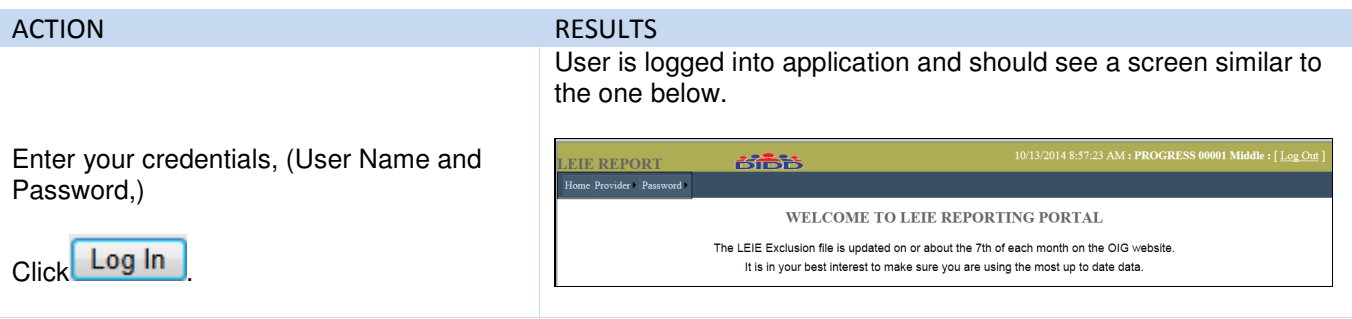

# Forgot Password

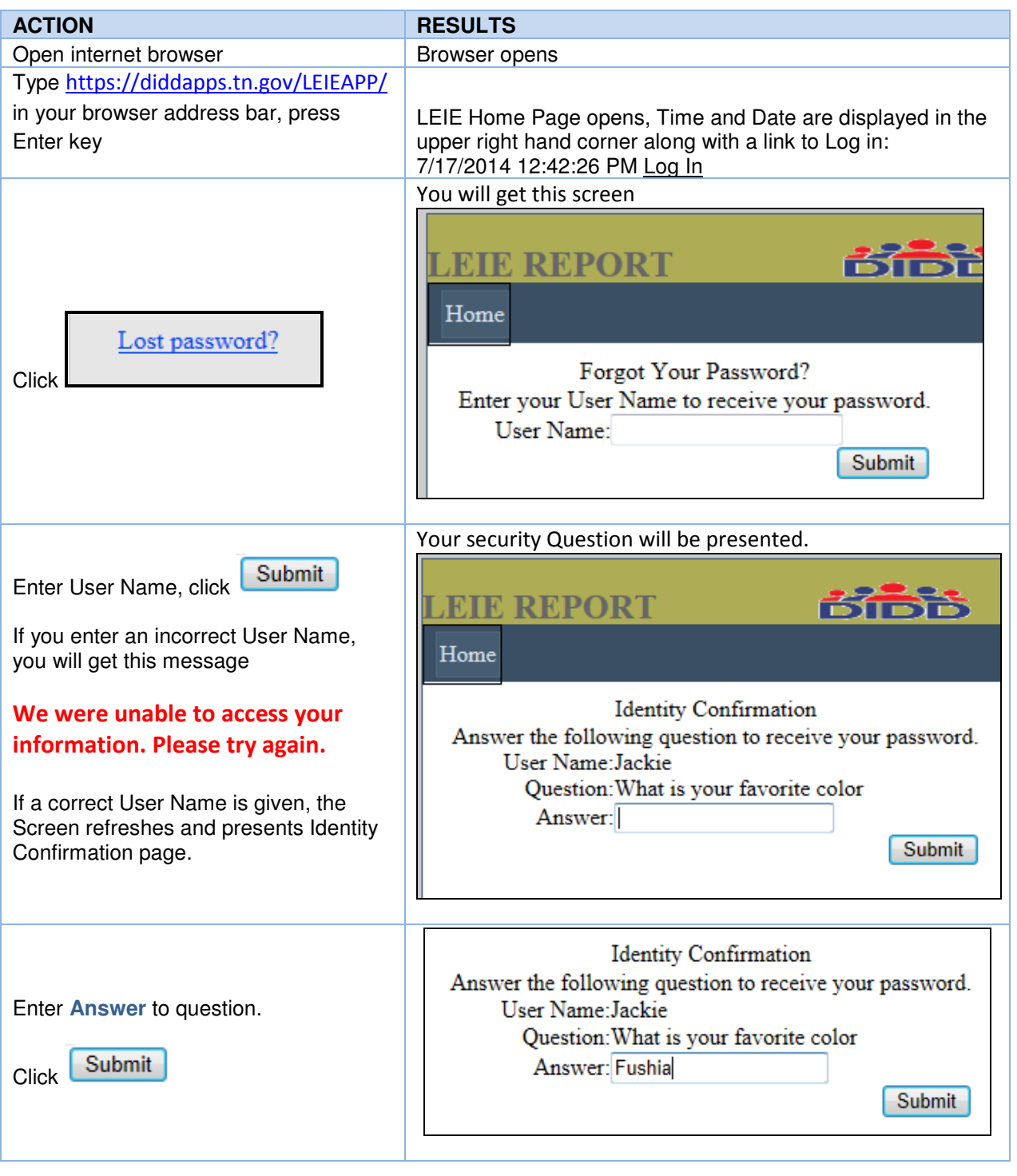

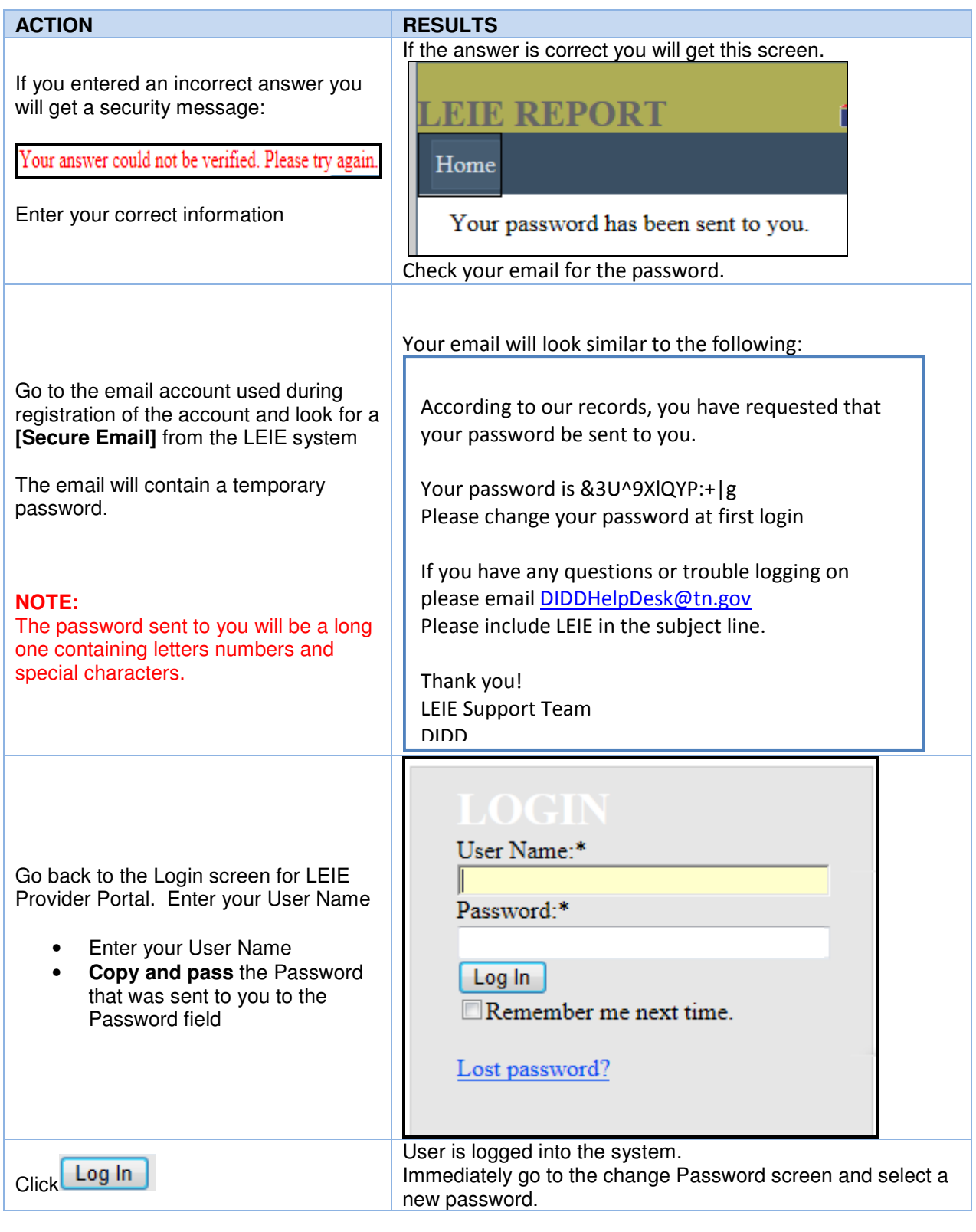

Change Password

Users can change their password once they are logged into the LEIE Reporting Portal.

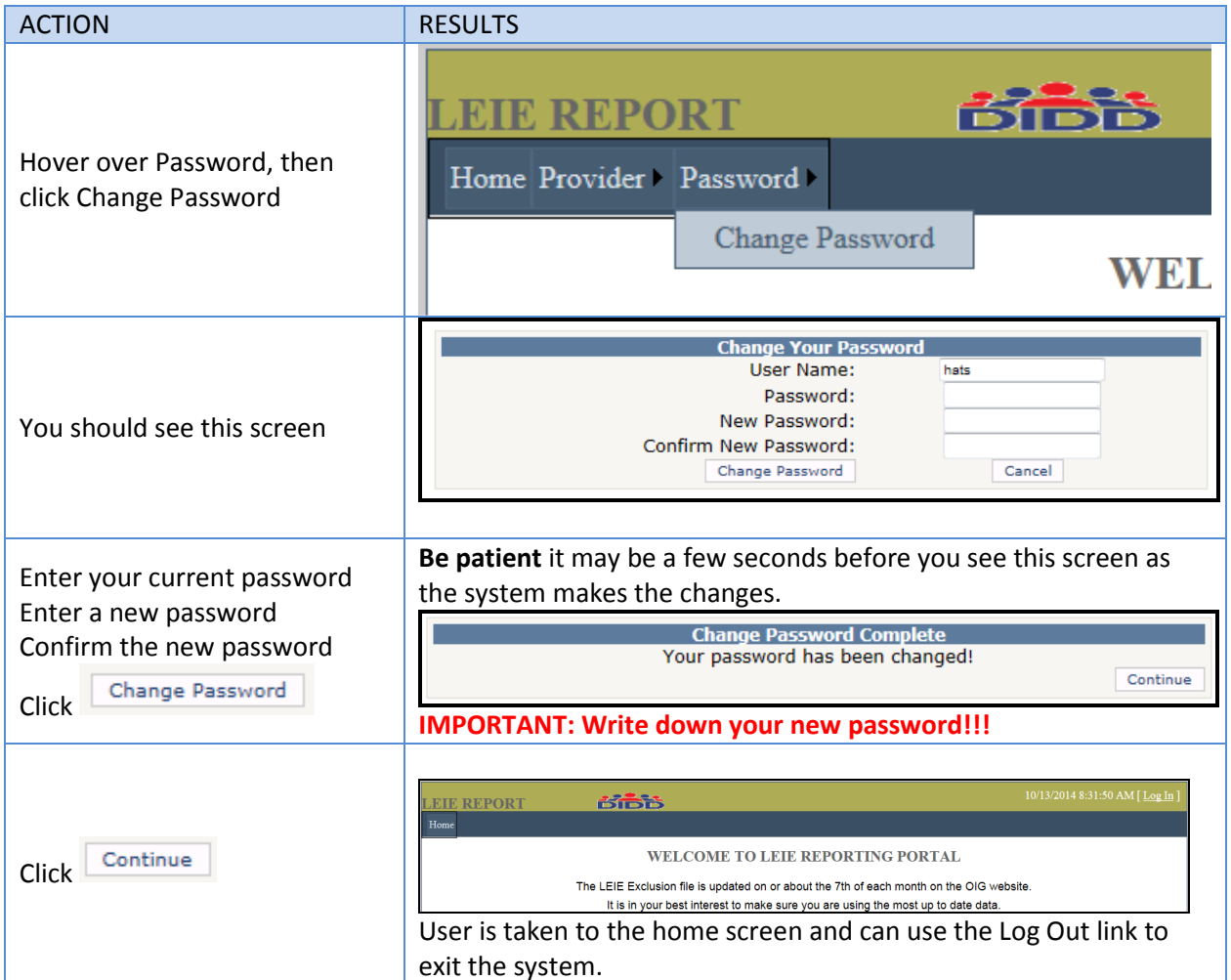

# Log in to LEIE Reporting Portal

You must have an ID on the system in order to log in. Follow the steps to create a login ID above then return to this page.

\*Indicates a required field.

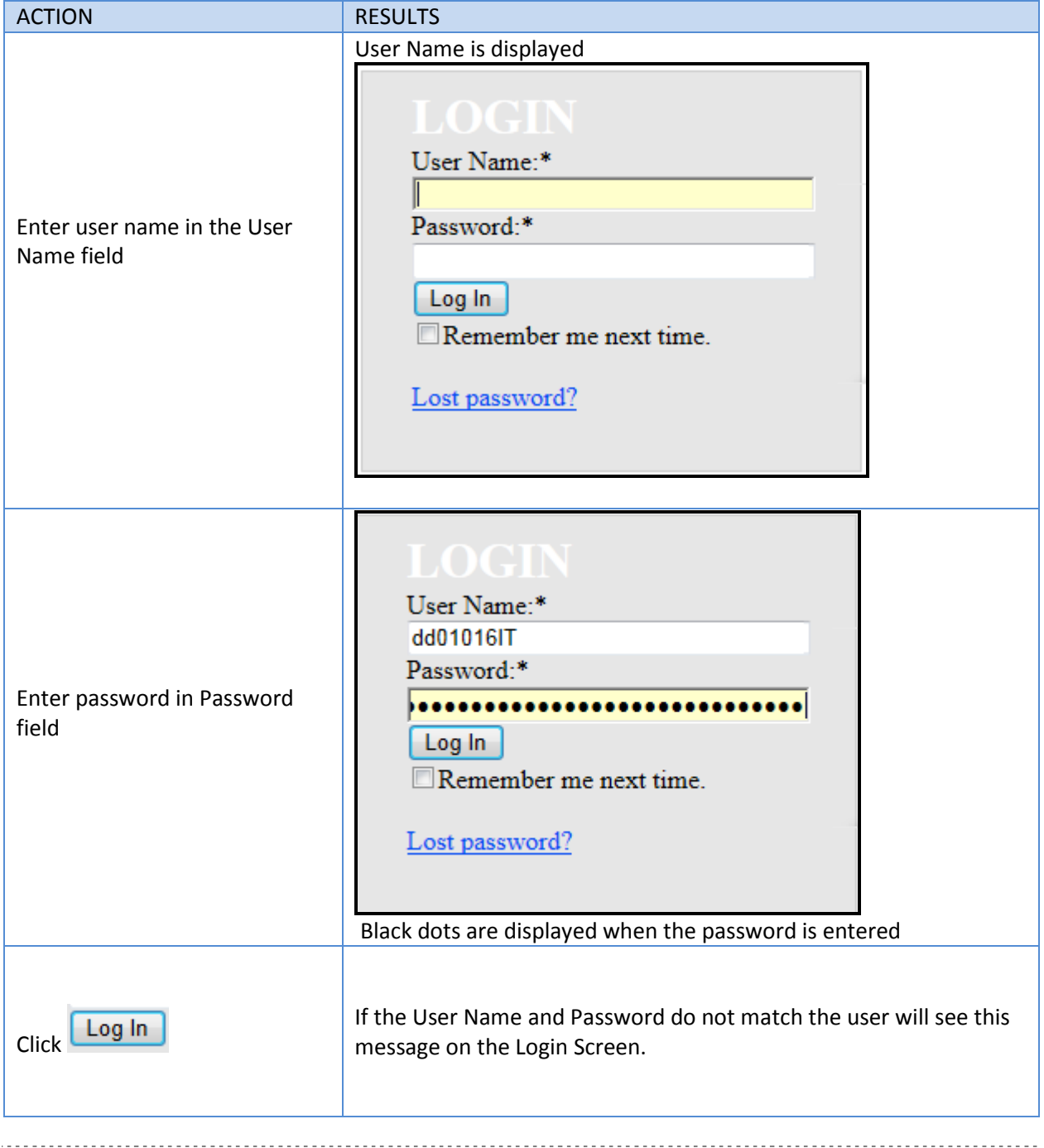

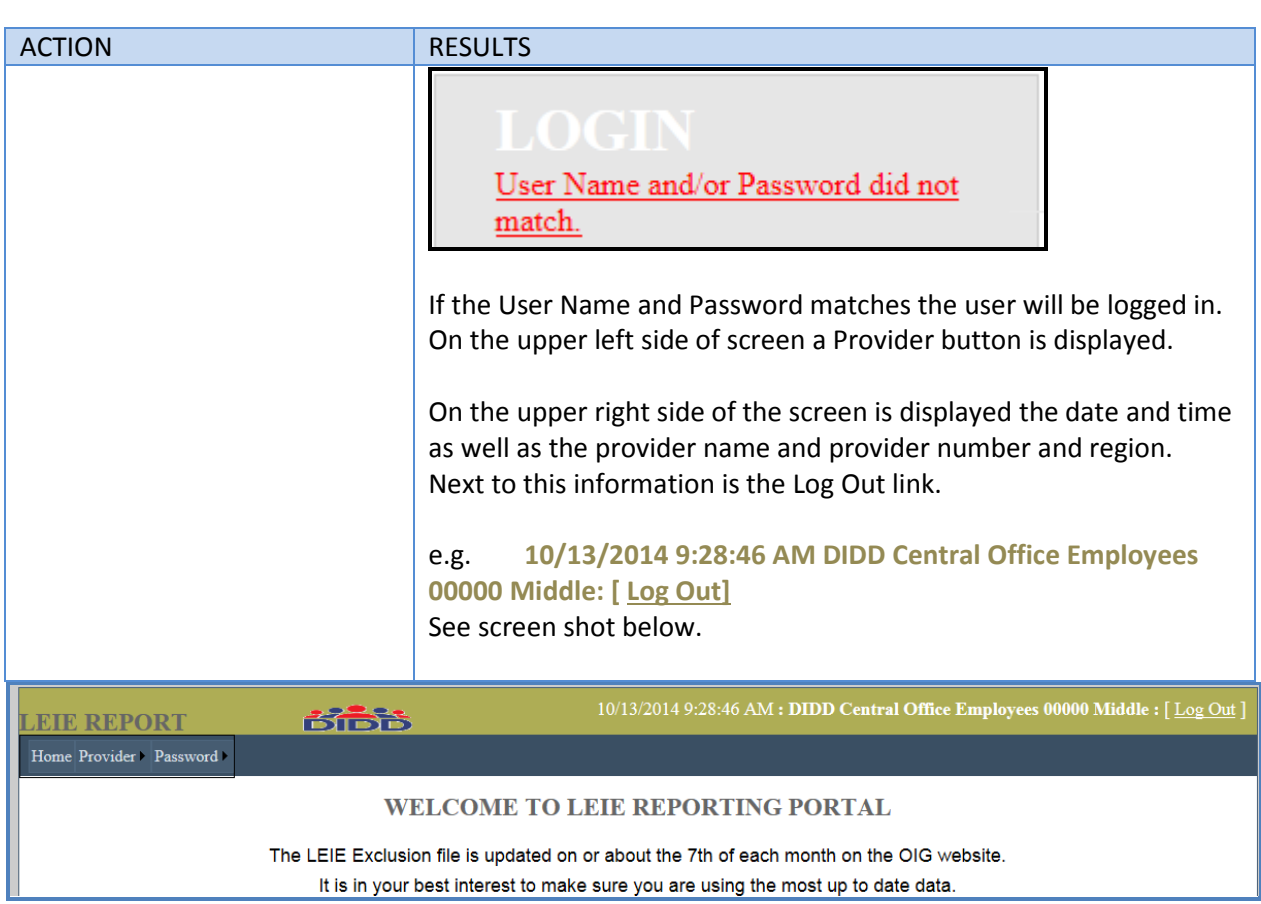

# Monthly Reporting

All providers (you have a contract with DIDD) are required to report monthly whether or not there are exclusions to report.

### No Exclusion to Report

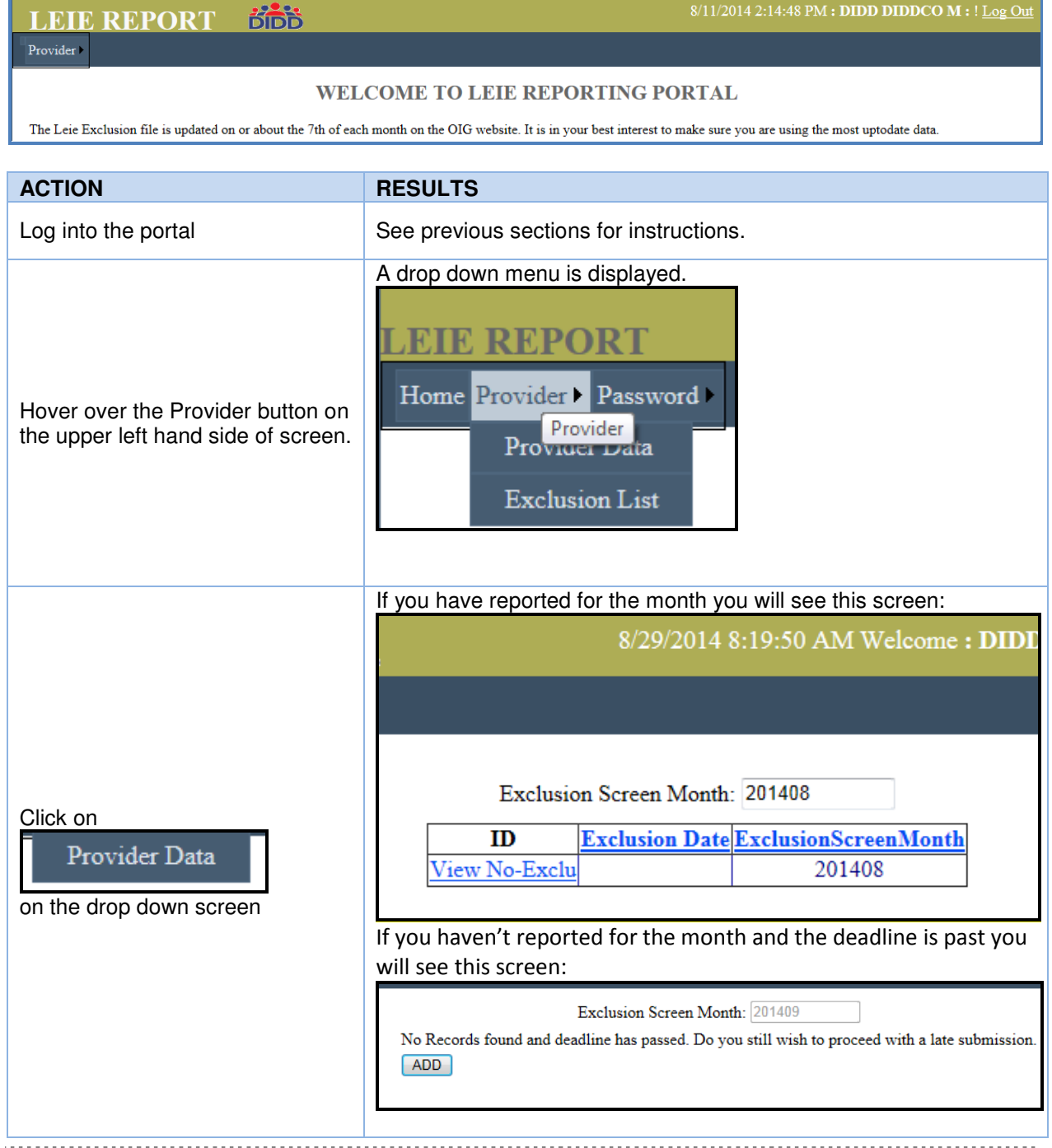

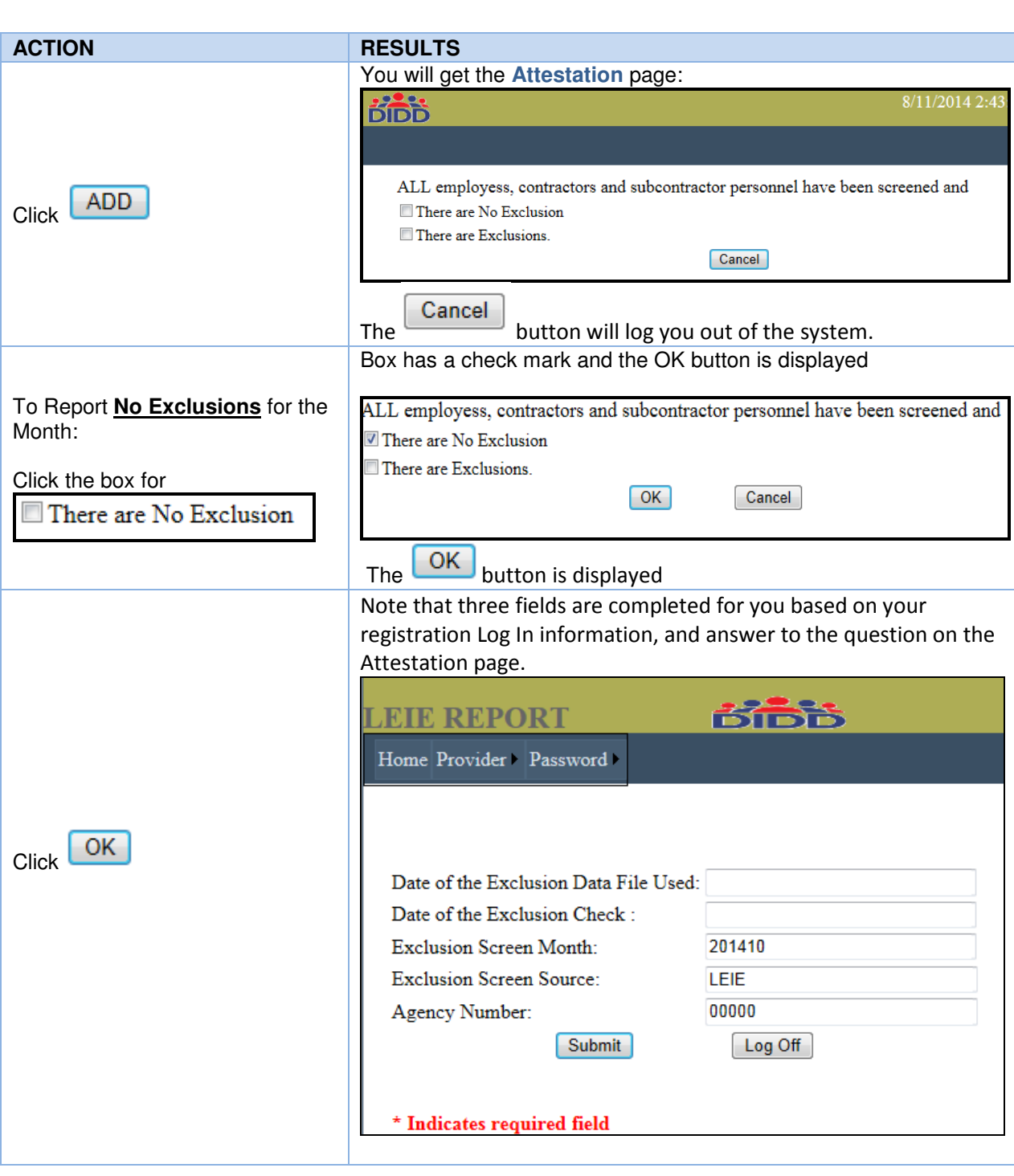

Page 15

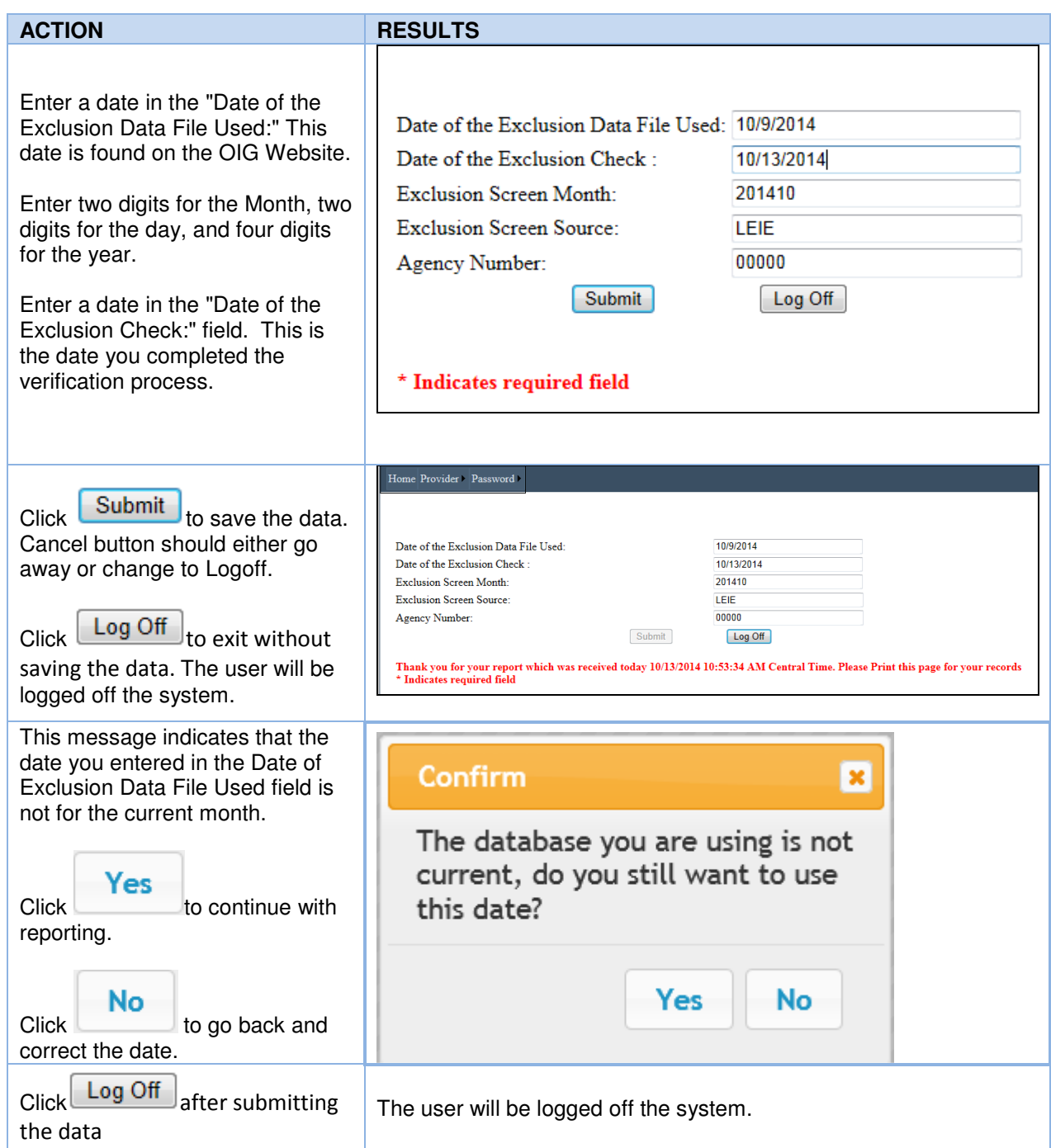

# Exclusion to Report

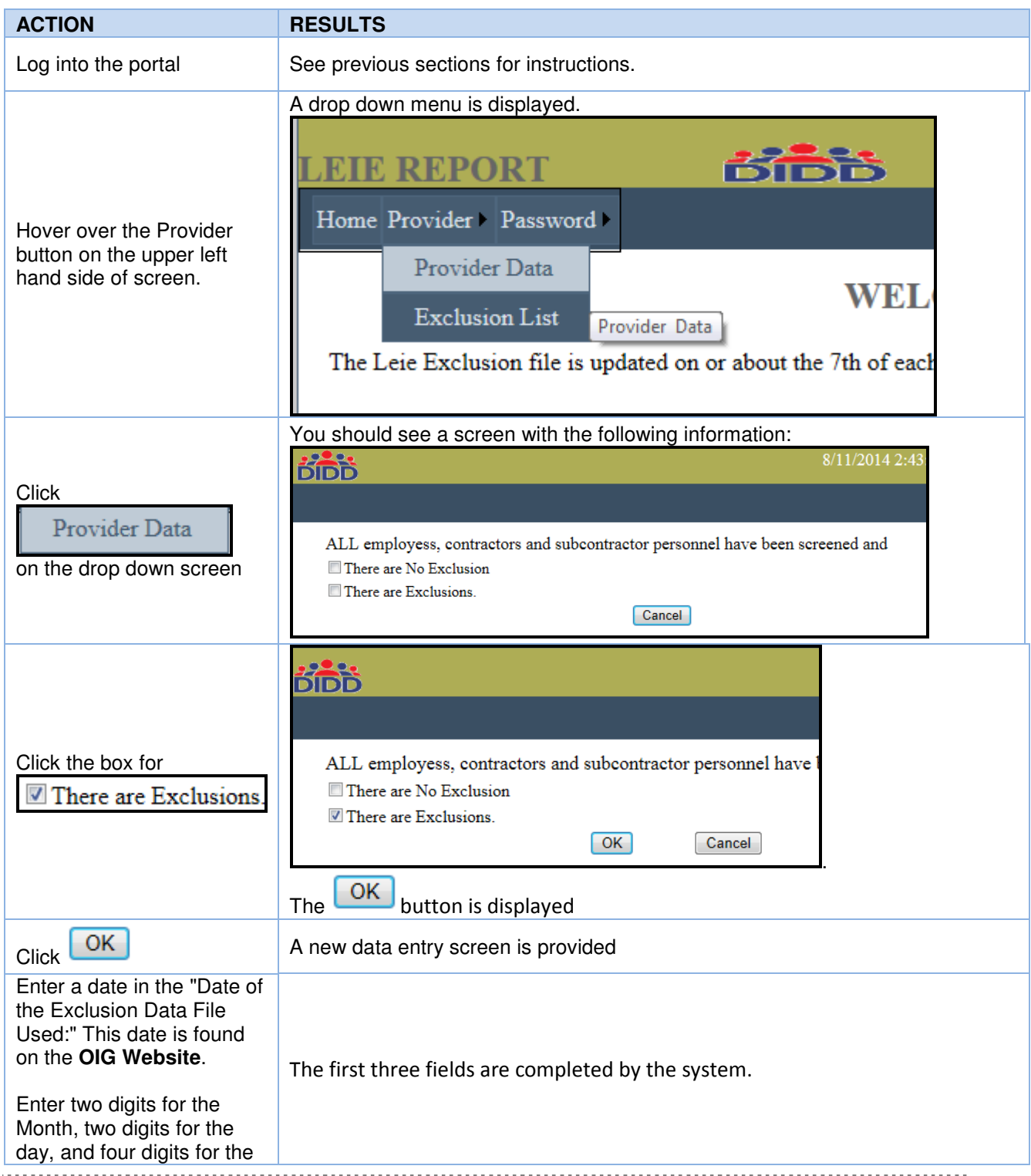

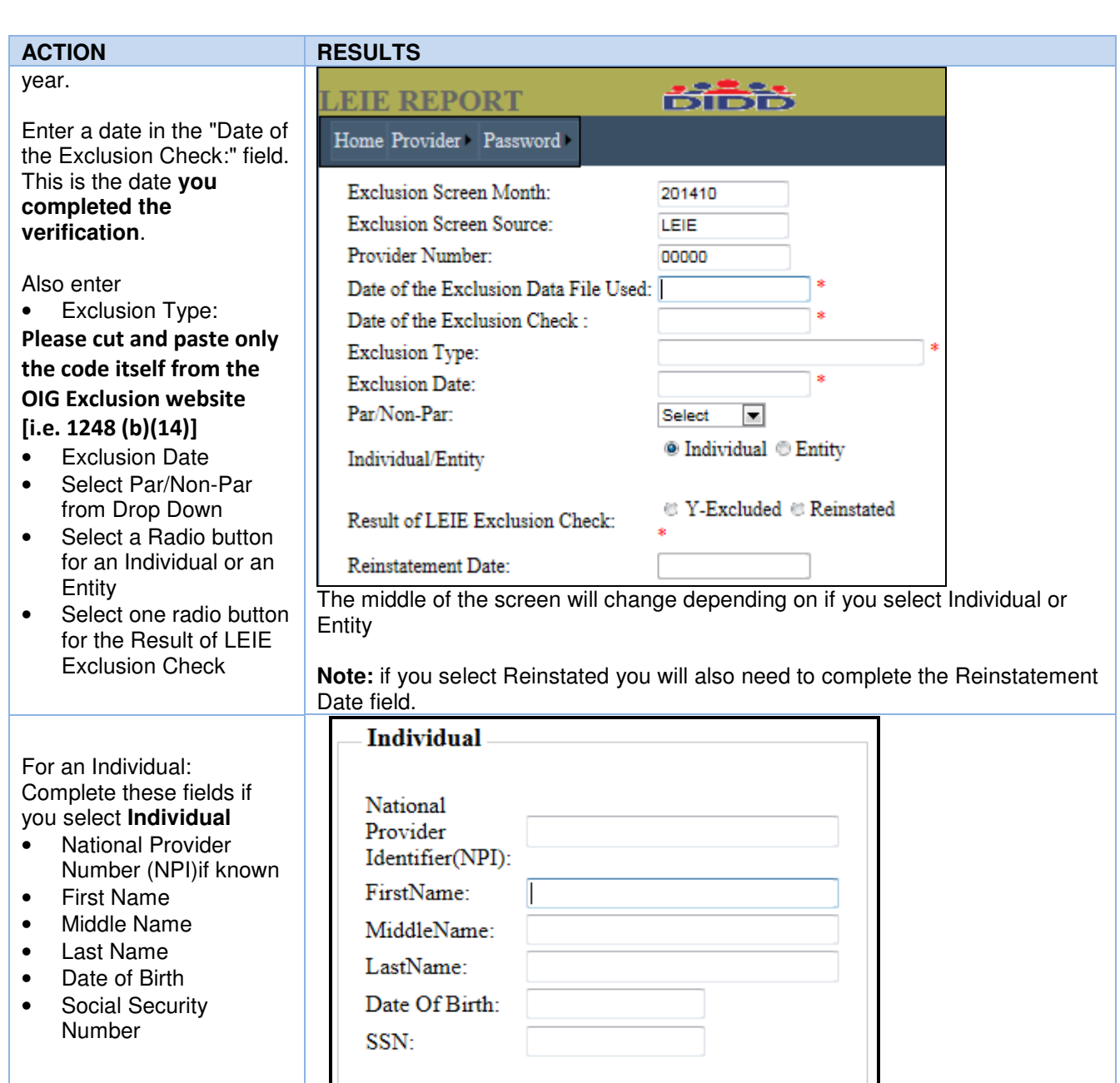

 $\vert \,$  . L

................................

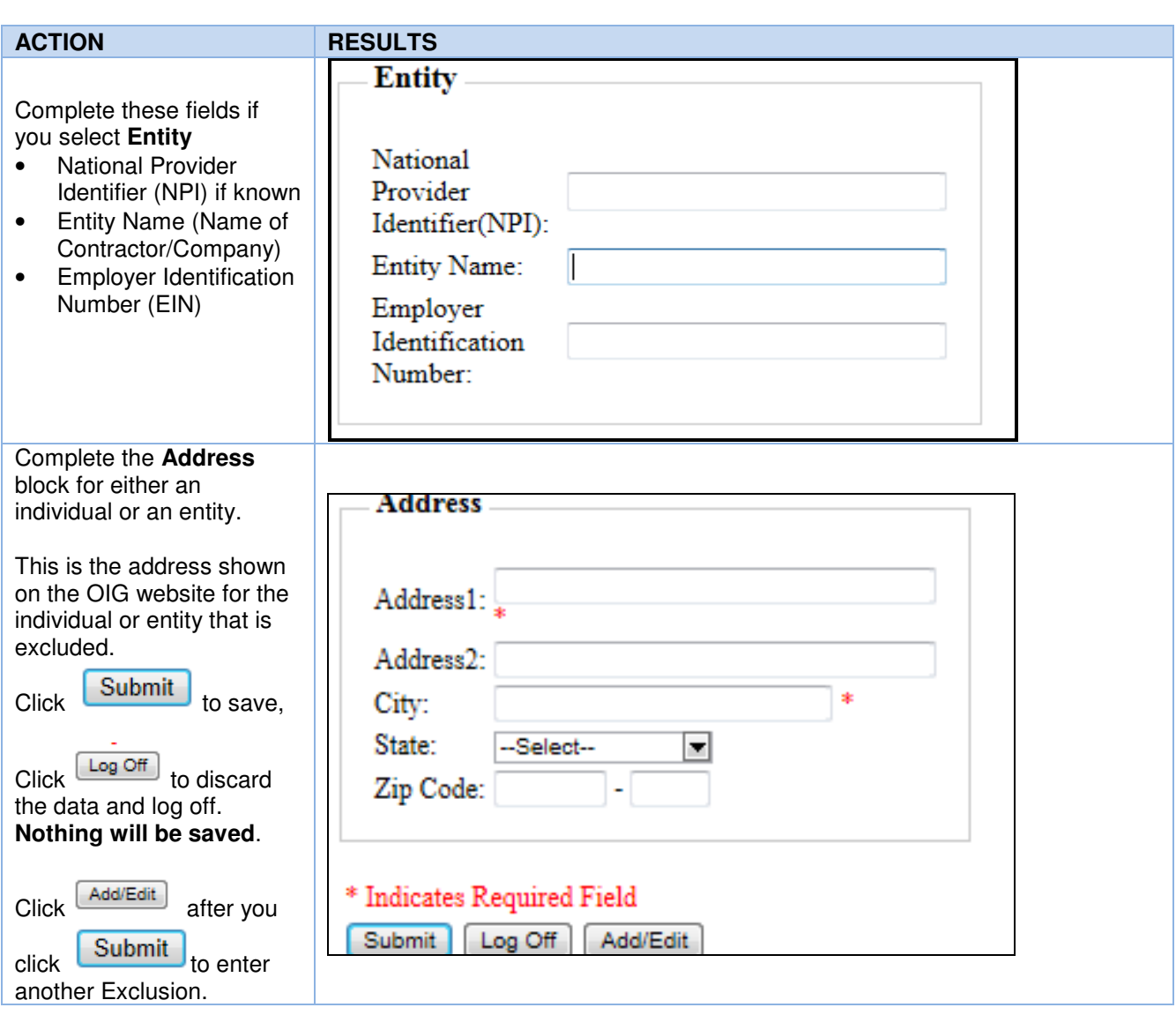

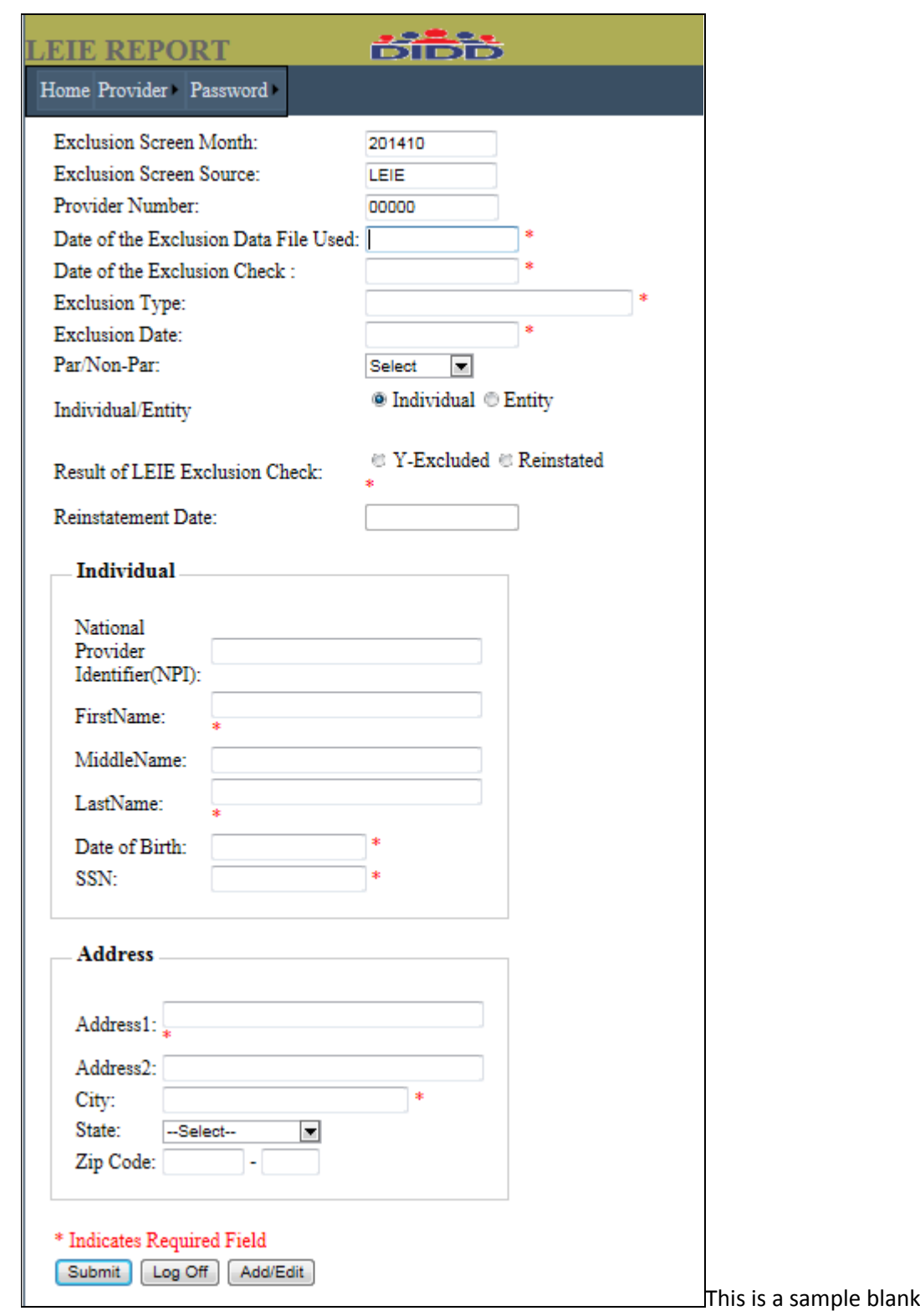

report Exclusions. Asterisks (\*) indicate required fields

screen to

Once the user submits the data the screen refreshes with a message in red to print the screen for your records.

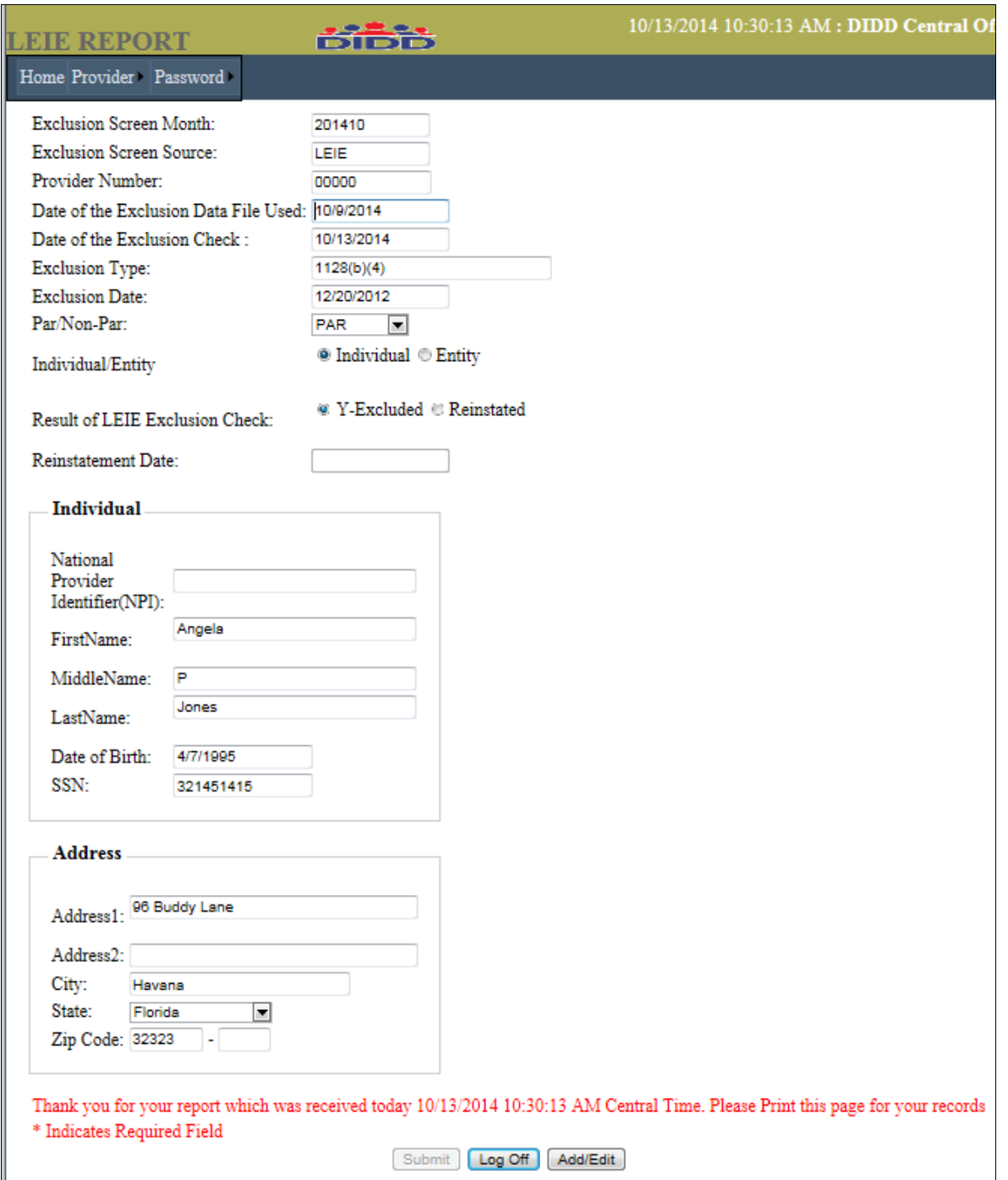

To add another record, click the Add/Edit button. This will remove the data that was previously submitted so that the user may enter another Exclusion.

# Changing What Was Reported

You can only edit data in the month the data was submitted and if the current date is less than or equal to the 15<sup>th</sup> day of the month. For example, if you submitted your report on September 10 and realized that it needed to be changed on September 12, you will be able to make the change. However, if the current date is September 16 you will not be able to change what was submitted.

#### Editing No Exclusions Reported

- 1. Log into the LEIE Reporting system with your user ID and password
- 2. Click on Provider and select Provider Data. If you have already reported no exclusions for the month, you should get this screen.

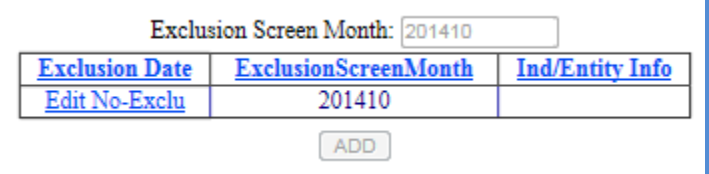

3. Click Edit No-Exclusion in the left column and you will get the screen with the data you submitted.

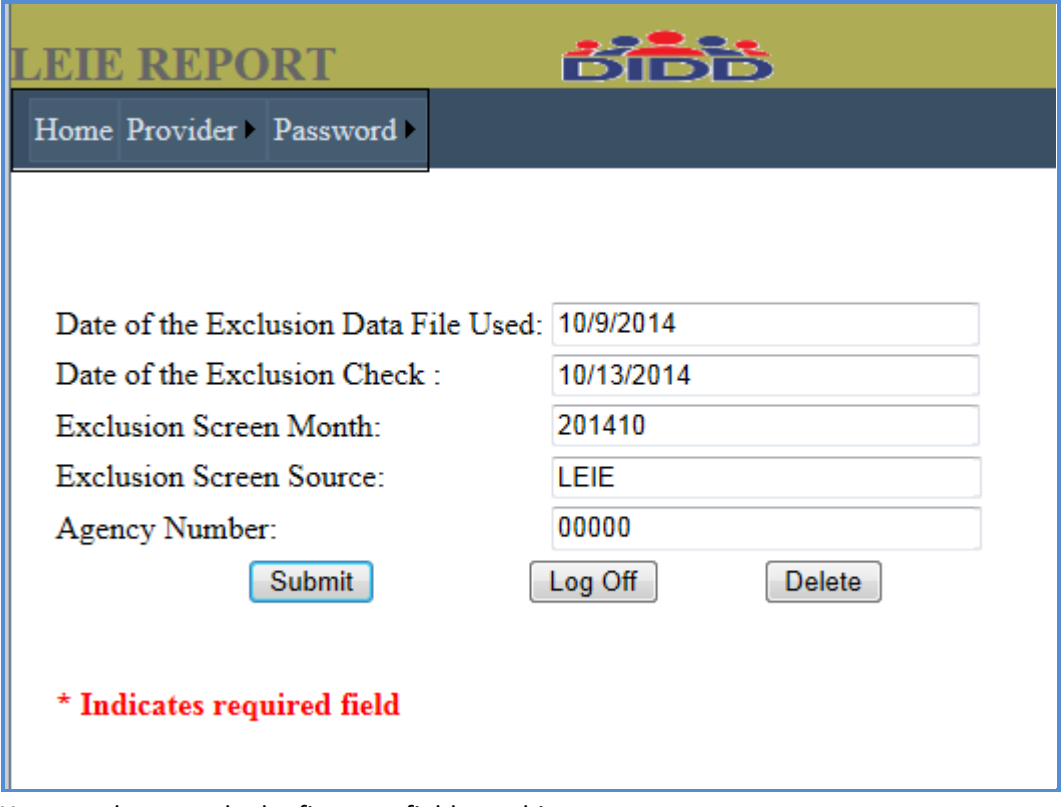

You can change only the first two fields on this screen.

4. Click **Submit** to send the corrected information. You will get a message to print the page for your records.

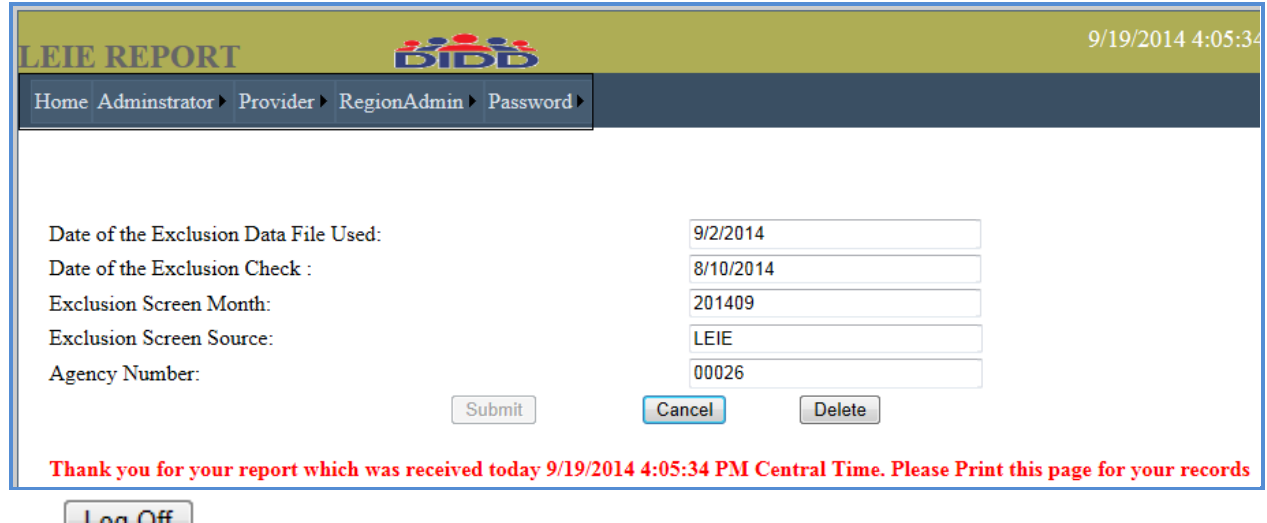

- 5. The  $\frac{Log \cup n}{Log}$  button logs you out the system.
- 6. The  $\Box$  Delete button will remove the record completely from the system and allow you to resubmit a new report with the current date.

#### Editing Exclusions Reported

- 1. Log into the LEIE Reporting system with your user ID and password
- 2. Click on Provider and select Provider Data. If you have already reported Exclusions for the month, you should get this screen.

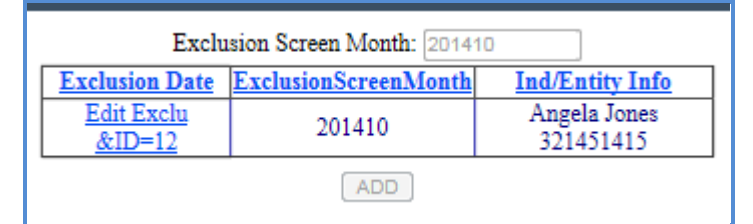

- 3. Click Edit Exclu&ID=xx link in the left column and you will get the screen with the data you submitted
- 4. The only fields on the screen presented that you may not change are
	- a. Exclusion Screen Month;
	- b. Exclusion Screen Source;
	- c. Provider Number; and
	- d. Individual/Entity selection

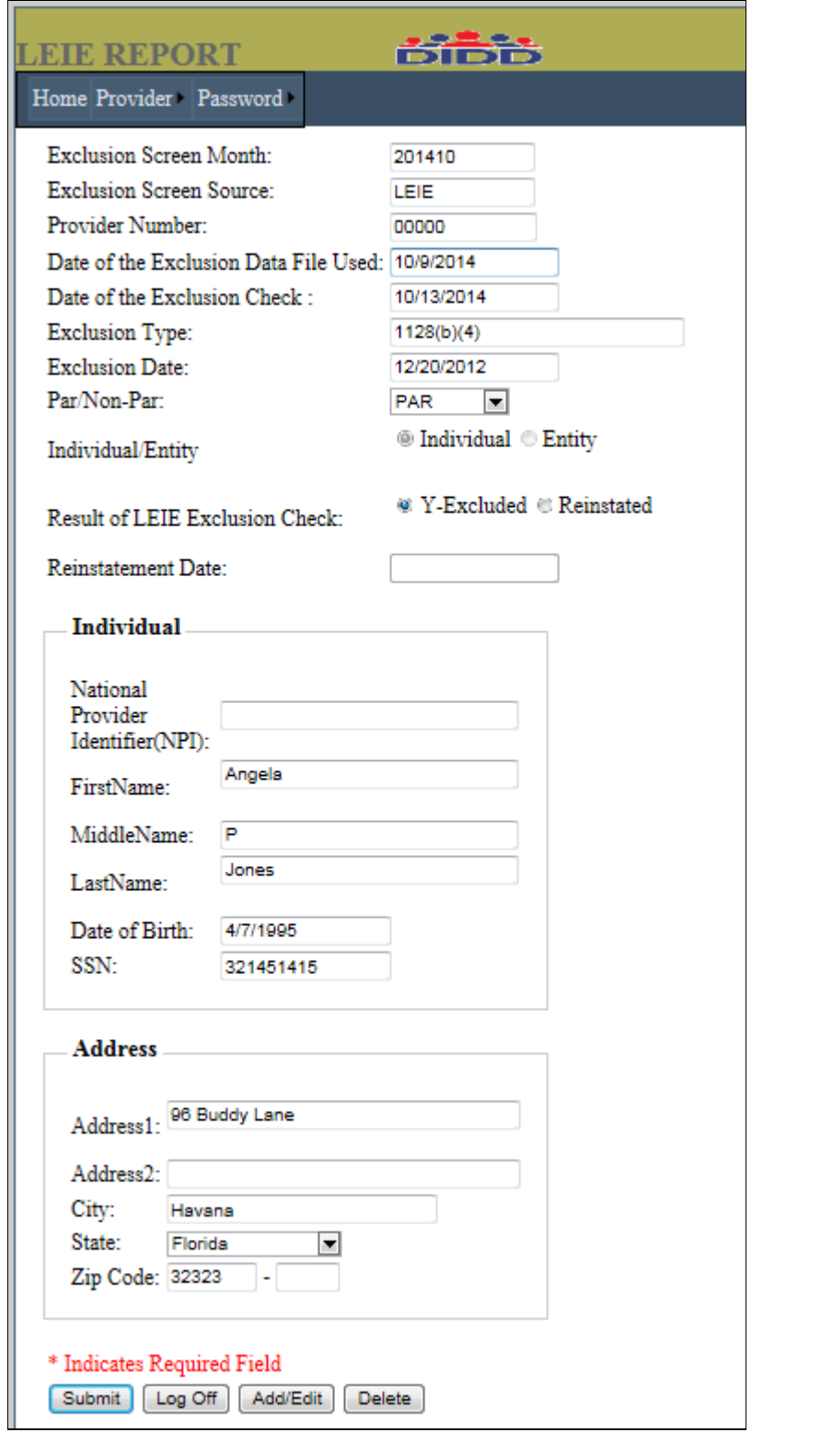

- 5. If the date you are doing the editing is after the  $15<sup>th</sup>$  of the month, you will not be allowed to save any changes.
- 6. The **Submit** button will allow you to re-submit your data, but only prior to the monthly cutoff date  $(15^{\text{th}}.)$
- 7. The  $\sqrt{\frac{\text{Log off}}{\text{Log off}}}$  button will undo any changes and log you out of the system
- 8. The  $\sqrt{\frac{\text{Add/Edit}}{\text{Button}}$  button will remove submitted data from the screen with the exception of
	- a. Exclusion Screen Month
	- b. Exclusion Screen Source
	- c. Provider Number

The user can then add another record if necessary.

9. Delete will erase the data on the screen from the database and return you to this screen to allow you to enter a new record.

Exclusion Screen Month: 201409

No Records found and deadline has passed. Do you still wish to proceed with a late submission. ADD

### Reports

#### Provider History View

The LEIE Portal will allow Providers to see the information that has been submitted previously to DIDD in summary format.

- 1. Log into the LEIE Reporting system with your user ID and password
- 2. Click on Provider and select Exclusion List.

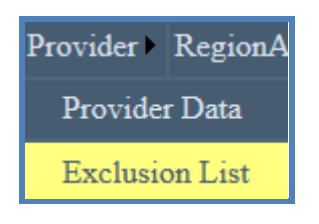

3. You should get a list of items under the following headings if you have reported previously. If nothing is shown, contact **DIDDHelpDEsk@tn.gov** and request to have previously submitted data added. Include your provider number in the email.

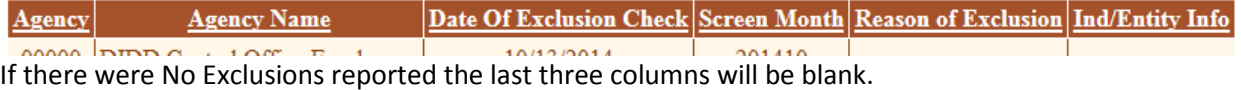

# What to do if you are not able to log in

Users who are not able to log in can contact their Regional Office directly or the DIDD Help Desk.

#### 1. Contact Regional Office

#### Regional Contacts are:

#### **East**

- Janet Kinley, Janet.Kinley@tn.gov, 423-787-6495
- Tammy Green, Tammy.R.Green@tn.gov, 423-787-7491

#### **Middle**

- Crissonya Phillips, Crissonya.Phillips@tn.gov, 615-231-5092
- Michael Ledbetter, Michael.Ledbetter@tn.gov, 615-231-5173

#### **West**

• Monda Qualls, Monda. Qualls@tn.gov, 731-421-5175

#### 2. Email DIDD Help Desk

If the Provider chooses to contact the DIDD Help Desk the following information should be provided on the email.

- LEIE in the subject line
- Include Provider Number, User Name in the body of the email
- Email what the problem is
- Include a telephone number for a call back

Send this information via email to DIDDHelpDesk@tn.gov.

### What to do if you need to delete a User Name

Providers may contact their Regional Office directly or the DIDD Help Desk.

#### 1. Contact Regional Office

If the Provider chooses to contact their Regional Office the following information should be provided.

- LEIE in the subject line
- Include Provider Number, User Name in the body of the email
- User ID that must be deleted
- Include a telephone number for a call back

#### Regional Contacts are:

#### **East**

- Janet Kinley, Janet.Kinley@tn.gov, 423-787-6495
- Tammy Green, Tammy.R.Green@tn.gov, 423-787-7491

#### **Middle**

- Crissonya Phillips, Crissonya.Phillips@tn.gov, 615-231-5092
- Michael Ledbetter, Michael.Ledbetter@tn.gov, 615-231-5173

#### West

• Monda Qualls, Monda. Qualls@tn.gov, 731-421-5175

#### 2. Email DIDD Help Desk

If the Provider chooses to contact the DIDD Help Desk directly, the following information must be included in the email.

- LEIE in the subject line
- Include Provider Number in the body of the email
- User ID that must be deleted
- Include a telephone number for a call back

Send this information via email to DIDDHelpDesk@tn.gov.

٦

# **GLOSSARY**

# Abbreviations

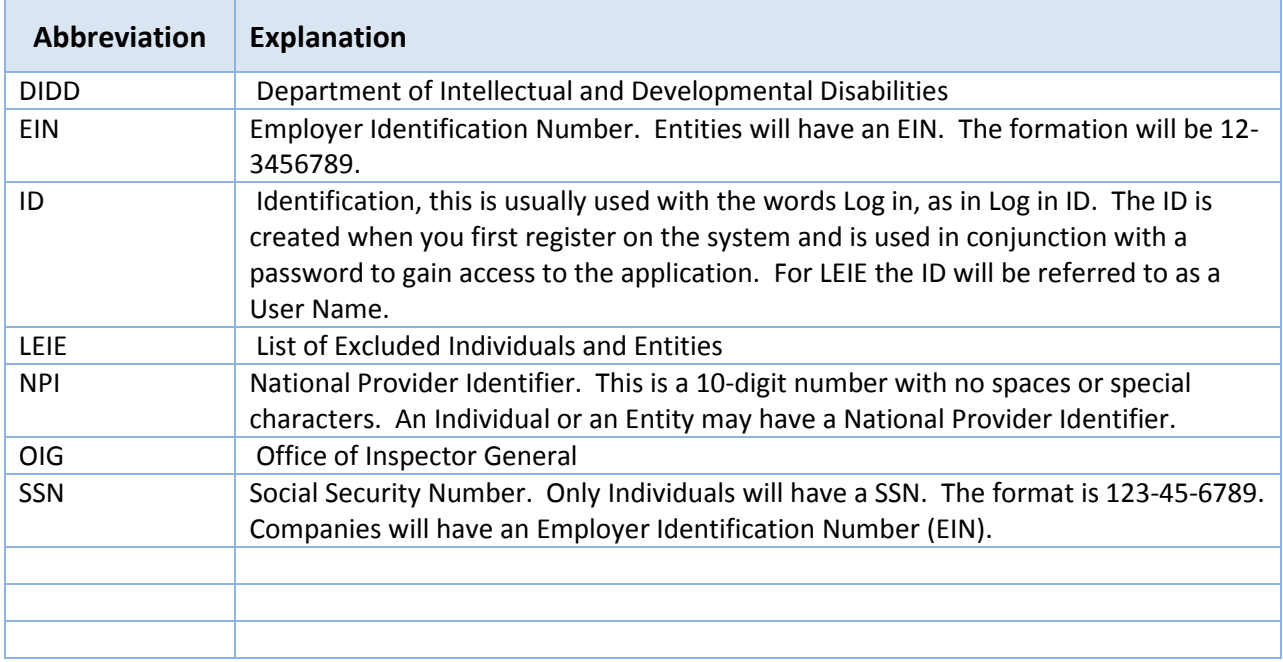

# Error Messages

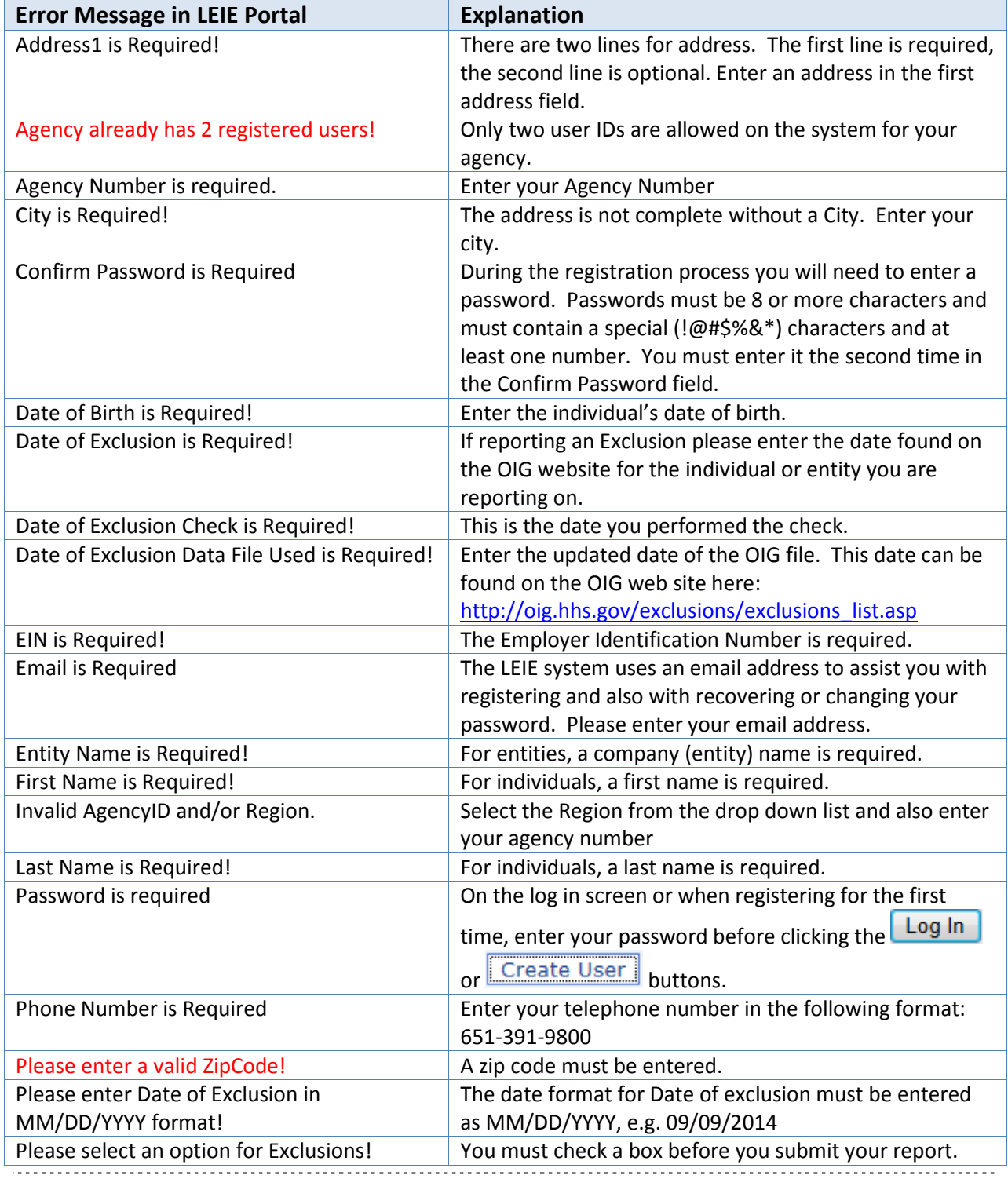

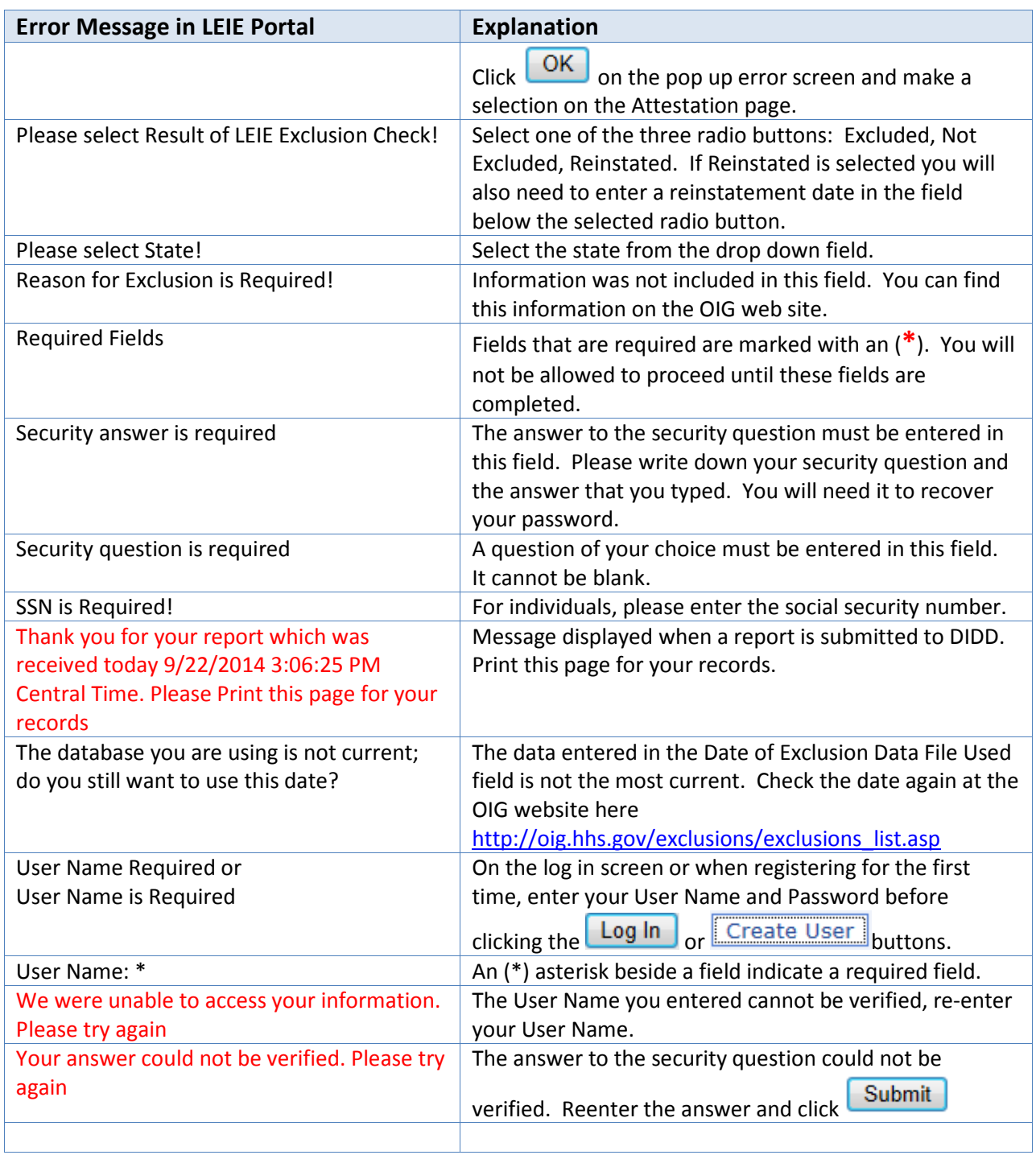

#### OIG Web Site

The online searchable database can be found here: http://exclusions.oig.hhs.gov

The OIG Website Reference information can be found here: http://oig.hhs.gov/faqs/exclusions-faq.asp

The Exclusion List is updated monthly. The date the website is updated, which is the date that should be reported to DIDD each month can be found here: http://oig.hhs.gov/exclusions/exclusions\_list.asp

Instructions and information About the LEIE Files.

Below files updated: 09-09-2014

#### **LEIE Database**

This screen shows the date for September 15, 2014 reporting. When reporting in September 2014 you would report the Exclusion Data File Used date as 09/09/2014.